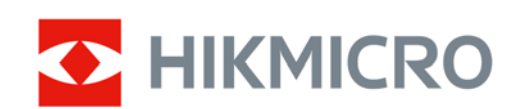

# Digitalt kikarsikte med mörkerseende HIKMICRO HEIMDAL‐serien

Bruksanvisning

## **Juridisk information**

© 2022 Hangzhou Microimage Software Co., Ltd. Alla rättigheter förbehålles.

Om denna handbok

Handboken innehåller anvisningar för användning och underhåll av produkten. Bilder, diagram och illustrationer och all annan information nedan är enbart avsedda som beskrivningar och förklaringar. Den information som finns i handboken kan komma att ändras, utan föregående meddelande, vid uppgradering av firmware eller av andra skäl. Den senaste versionen av bruksanvisningen finns på HIKMICRO:s webbplats (www.hikmicrotech.com).

Använd bruksanvisningen tillsammans med vägledning och assistans från yrkespersoner som utbildats i att ge stöd för produkten.

#### **Deklaration avseende varumärken**

**C**HIKMICRO och övriga av HIKMICRO:s varumärken och logotyper tillhör HIKMICRO i

#### olika jurisdiktioner.

Andra varumärken och logotyper som omnämns är respektive ägares egendom.

#### **ANSVARSFRISKRIVNING**

BRUKSANVISNINGEN OCH DEN PRODUKT SOM BESKRIVS, MED DESS HÅRDVARA, MJUKVARA OCH FIRMWARE TILLHANDAHÅLLES "I BEFINTLIGT SKICK" OCH "MED ALLA FEL OCH BRISTER" SÅ LÅNGT DETTA ÄR TILLÅTET ENLIGT TILLÄMPLIG LAGSTIFTNING. HIKMICRO UTFÄRDAR INGA GARANTIER, VARKEN UTTRYCKLIGA ELLER UNDERFÖRSTÅDDA, INKLUDERANDE UTAN BEGRÄNSNING, FÖR SÄLJBARHET, TILLFREDSSTÄLLANDE KVALITET ELLER LÄMPLIGHET FÖR ETT VISST ÄNDAMÅL. DIN ANVÄNDNING AV PRODUKTEN SKER PÅ EGEN RISK. DU SKA INTE UNDER NÅGRA OMSTÄNDIGHETER HÅLLA HIKMICRO ANSVARIGA FÖR NÅGRA SÄRSKILDA SKADOR, FÖLJDSKADOR

ELLER INDIREKTA SKADOR, INKLUSIVE, BLAND ANNAT SKADESTÅND FÖR FÖRLORAD AFFÄRSVINST, VERKSAMHETSSTÖRNING, FÖRLUST AV DATA ELLER DOKUMENTATION, OAVSETT OM DETTA BASERAS PÅ AVTALSBROTT, ÅTALBAR HANDLING (INKLUSIVE FÖRSUMLIGHET), PRODUKTANSVAR ELLER ANNAT I SAMBAND MED ANVÄNDNINGEN AV PRODUKTEN, ÄVEN OM HIKMICRO HAR MEDDELATS ATT RISKEN FÖR SÅDANA SKADOR ELLER FÖRLUSTER FÖRELIGGER.

DU BEKRÄFTAR ATT INTERNETS NATUR INNEBÄR INBYGGDA SÄKERHETSRISKER OCH HIKMICRO TAR INGET ANSVAR FÖR ONORMAL ANVÄNDNING, INTEGRITETSLÄCKOR ELLER ANDRA SKADOR SOM ORSAKAS AV CYBERATTACKER, HACKERATTACKER, VIRUSINFEKTION ELLER ANDRA SÄKERHETSRISKER MED INTERNET. HIKMICRO KOMMER DOCK ATT TILLHANDAHÅLLA LÄMPLIG TEKNISK SUPPORT OM SÅ KRÄVS.

DU ACCEPTERAR ATT ANVÄNDA PRODUKTEN I ENLIGHET MED ALLA TILLÄMPLIGA LAGAR OCH DU ÄR ENSAMT ANSVARIG FÖR ATT SÄKERSTÄLLA ATT DIN ANVÄNDNING EFTERLEVER TILLÄMPLIGA LAGAR. DU ÄR I SYNNERHET ANSVARIG FÖR ATT ANVÄNDA PRODUKTEN PÅ ETT SÅDANT SÄTT ATT DEN INTE INKRÄKTAR PÅ NÅGRA RÄTTIGHETER SOM ÄGS AV TREDJE PART, INKLUSIVE UTAN BEGRÄNSNING, RÄTTEN TILL PUBLICERING, IMMATERIELLA RÄTTIGHETER, SAMT DATASKYDD OCH ANDRA INTEGRITETSRÄTTIGHETER. DU FÅR EJ ANVÄNDA DENNA PRODUKT FÖR TJUVJAKT, INTEGRITETSKRÄNKNING ELLER ANDRA SYFTEN SOM ÄR OLAGLIGA ELLER HAR EN SKADLIG INVERKAN PÅ ALLMÄNNA INTRESSEN. DU FÅR INTE ANVÄNDA PRODUKTEN FÖR NÅGRA

FÖRBJUDNA SLUTANVÄNDNINGAR, INKLUSIVE UTVECKLING ELLER PRODUKTION AV MASSFÖRSTÖRELSEVAPEN, UTVECKLING ELLER PRODUKTION AV KEMISKA ELLER BIOLOGISKA STRIDSMEDEL, ELLER NÅGRA AKTIVITETER SOM ÄR RELATERADE TILL NUKLEÄRA SPRÄNGMEDEL ELLER OSÄKRA NUKLEÄRA BRÄNSLECYKLER, ELLER SOM STÖD FÖR ÖVERGREPP AV MÄNSKLIGA RÄTTIGHETER.

I DE FALL INNEHÅLLET I DENNA HANDBOK SKULLE STRIDA MOT TILLÄMPLIGA LAGAR, GÄLLER DE SISTNÄMNDA.

# **Föreskrifter**

#### **Deklaration om EU/UKCA‐överensstämmelse**

#### Den här produkten och, i tillämpliga fall, även de medföljande tillbehören är CE‐märkta och överensstämmer därför med harmoniserade europeiska standarder i direktivet 2014/30/EU (EMCD), direktivet 2014/35/EU (LVD) och direktivet 2011/65/EU (RoHS).

#### **Frekvensband och effekt (för CE/UKCA)**

Följande frekvensband, lägen och nominella begränsningar av sändareffekt (utstrålad och/eller kopplad) gäller för denna radioenhet: Wi‐Fi 2.4 GHz (2.4 GHz to 2.4835 GHz), 20 dBm.

Direktiv 2012/19/EU (WEEE‐direktivet): Produkter märkta med denna symbol får inte kastas som osorterat hushållsavfall inom EU. För lämplig återvinning ska produkten återlämnas till din lokala återförsäljare vid inköp av motsvarande ny utrustning eller lämnas in på en särskild återvinningsstation. Mer information finns på: www.recyclethis.info

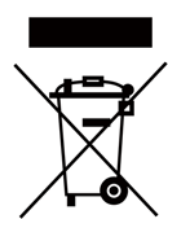

Direktiv 2006/66/EG och dess ändring 2013/56/EU (batteridirektivet): Produkten innehåller ett batteri som inte får avfallshanteras som osorterat hushållsavfall inom EU. Se produktdokumentationen för specifik information om batteriet. Batteriet är märkt med denna symbol som kan innehålla bokstäver för att indikera kadmium (Cd), bly (Pb) eller kvicksilver (Hg). Batteriet ska återlämnas till din återförsäljare eller lämnas in på en särskild återvinningsstation, för korrekt återvinning. Mer information finns på: www.recyclethis.info.

# **Symbolförklaring**

De symboler som finns i denna handbok innebär följande.

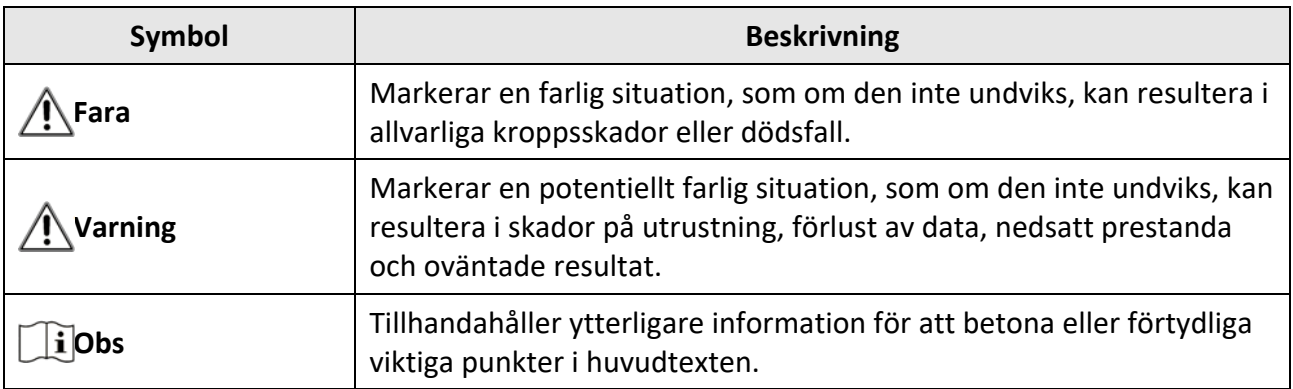

## **Säkerhetsanvisningar**

Anvisningarna är avsedda att säkerställa att användaren kan använda produkten på korrekt sätt för att undvika fara eller förlust av egendom.

#### **Lagar och regler**

● Användningen av produkten måste följa lokala elsäkerhetsbestämmelser.

#### **Transport**

- Förvara enheten i ursprungsförpackningen eller en liknande förpackning vid transport.
- Behåll allt emballagematerial efter att det packats upp för framtida användning. Vid eventuella fel måste du returnera enheten till fabriken med det ursprungliga emballagematerialet. Transport utan det ursprungliga emballagematerialet kan resultera i att enheten skadas och företaget påtar sig inget ansvar.
- Produkten får INTE tappas eller utsättas för fysiska stötar. Håll enheten borta från magnetiska störningar.

#### **Strömförsörjning**

- Enhetens ingångsspänning ska uppfylla kraven för en begränsad strömkälla (5 VDC, 2 A) enligt standarden IEC62368. Se de tekniska specifikationerna för detaljerad information.
- Använd nätadaptern som tillhandahålls av den kvalificerade tillverkaren. Se produktspecifikationen för detaljerade effektbehov.
- Kontrollera att kontakten är ordentligt ansluten till eluttaget.
- Anslut inte flera enheter till en och samma strömadapter, för att undvika överhettning eller brandfara som orsakas av överbelastning.

#### **Batteri**

- Felaktig användning eller ersättning av batteriet kan leda till explosionsfara. Ersätt alltid med ett likadant eller likvärdigt batteri. Batteriet är av typ 18650 med skyddskrets och batteriets storlek ska vara 19 mm x 70 mm, med en märkspänning och kapacitet på 3,6 VDC/3,2 Ah. Kassera använda batterier i enlighet med de anvisningar som ges av batteritillverkaren.
- Säkerställ vid långtidsförvaring av batteriet att det laddas upp helt en gång i halvåret så att batteriets kvalitet bevaras. Annars kan skador uppstå.
- Andra batterityper får INTE laddas med den medföljande laddaren. Kontrollera att det inte finns något brännbart material inom 2 m från laddaren medan laddningen pågår.
- Placera INTE batteriet i närheten av en värmekälla eller en öppen eld. Undvik direkt solljus.
- Batteriet får INTE sväljas då detta kan orsaka kemiska brännskador.
- Batteriet får INTE placeras inom räckhåll för barn.
- Det går inte att ladda batteriet direkt med en extern strömkälla.

#### **Underhåll**

● Kontakta din återförsäljare eller närmaste servicecenter, om produkten inte fungerar som den ska. Vi åtar oss inget ansvar för problem som orsakats av obehörig reparation eller obehörigt

underhåll.

- Torka försiktigt av enheten med en ren trasa och en liten mängd etanol, vid behov.
- Om utrustningen används på ett sätt som inte anges av tillverkaren kan det skydd som ges av enheten försämras.
- Det är rekommenderat att starta om enheten varannan timme vid användning för att säkerställa enhetens prestanda.

#### **Användningsmiljö**

- Se till att driftmiljön motsvarar enhetens krav. Drifttemperaturen måste vara ‐20 °C till 50 °C (‐4 °F till 122 °F), och luftfuktigheten lägre än 95 %.
- Utsätt INTE enheten för extremt varma, kalla, frätande, salthaltiga alkaliska eller fuktiga miljöer.
- Enheten kan endast användas på ett säkert sätt i områden under 2000 meter över havet.
- Undvik installation av utrustningen på vibrerande ytor eller platser som är utsatta för stötar (underlåtenhet kan medföra skador på utrustningen).
- Objektivet får INTE riktas mot solen eller andra starka ljuskällor.

#### **Nöd**

● Om det kommer rök, lukt eller oljud från enheten, stäng omedelbart av strömmen, koppla från strömkabeln och kontakta servicecentret.

#### **Tillverkarens adress**

Rum 313, Enhet B, Byggnad 2, 399 Danfengvägen, Underdistriktet Xixing, Distriktet Binjiang, Hangzhou, Zhejiang 310052, Kina

Hangzhou Microimage Software Co., Ltd.

## Innehållsförteckning

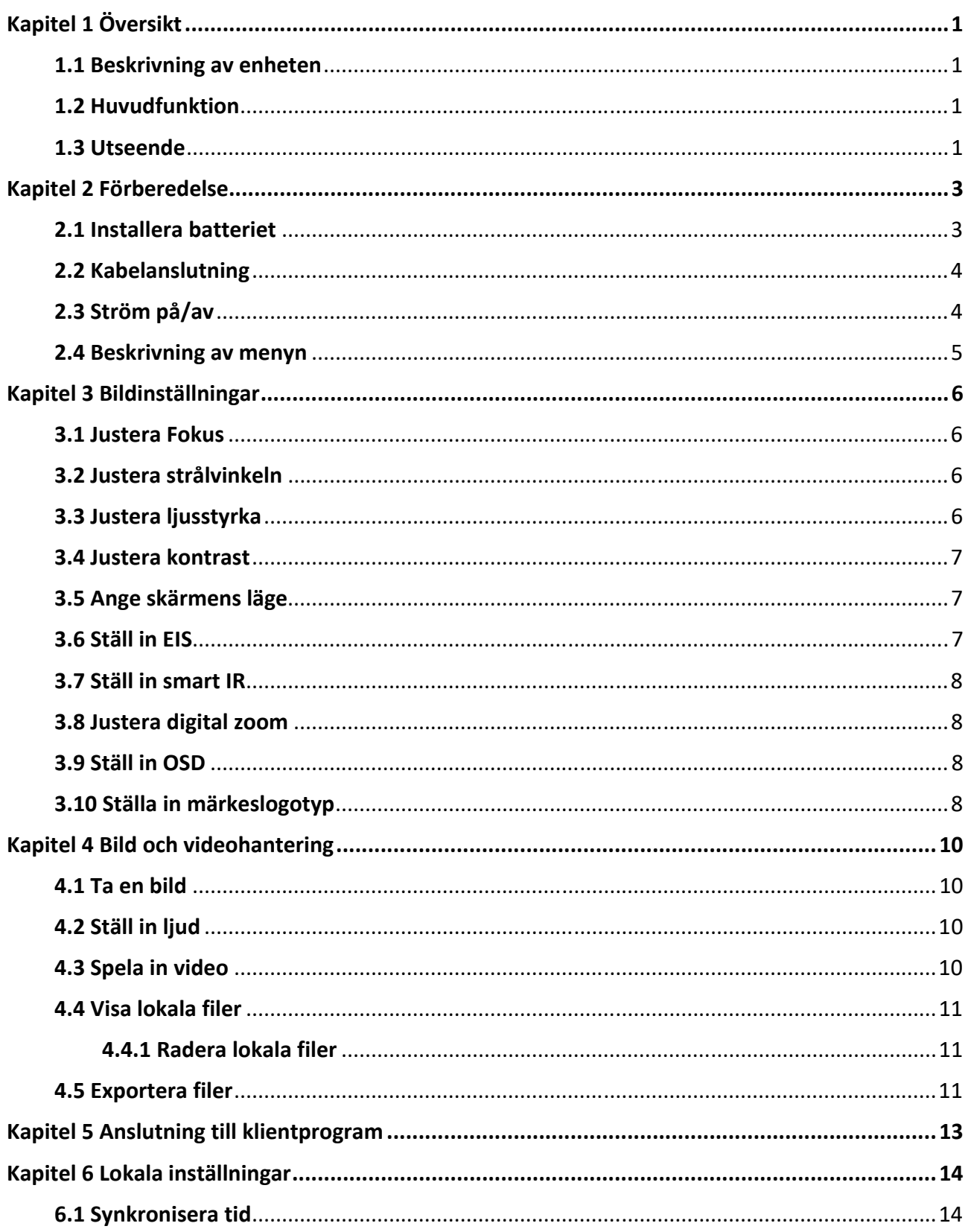

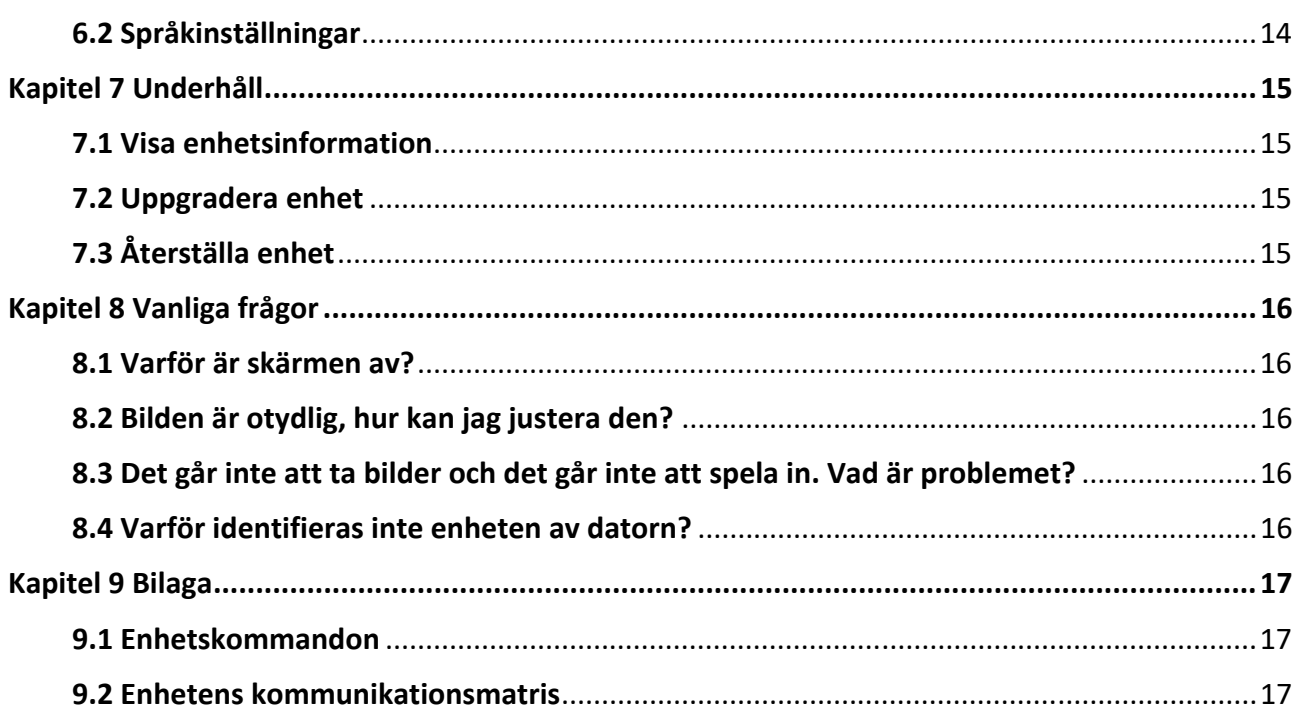

# **Kapitel 1 Översikt**

### **1.1 Beskrivning av enheten**

Det digitala kikarsiktet med mörkerseende fungerar oavsett omgivande ljusförhållanden. Det räknar med en avancerad HD‐sensor och en and a 1.39" AMOLED‐skärm som erbjuder färgrik tydlighet dagtid och en klassisk svartvit vy under natten. Enheten uppfyller behoven för olika utomhusaktiviteter, t.ex. vandring, camping, fågelskådning, djur‐ och landskapsskådning, sport, konserter osv.

### **1.2 Huvudfunktion**

- Display-läge: Enheten har stöd för flera visningslägen, och du kan ställa in dagsläge, nattläge, defog‐läge eller autoläge enligt scenen.
- Smart‐IR: Den smarta IR‐funktionen hjälper dig att se mål tydligt i mörka miljöer.
- EIS: EIS-funktionen håller bilden stabil i live view-läge och digital zoom.
- Anslutning till klientprogram: Enheten kan ta stillbilder, spela in video och ställa in parametrar med appen HIKMICRO Sight efter anslutning till din telefon via en åtkomstpunkt.

### **1.3 Utseende**

Nedan visas hur den digitala mörkerseende monokulären ser ut. Ha den faktiska kameran som referens.

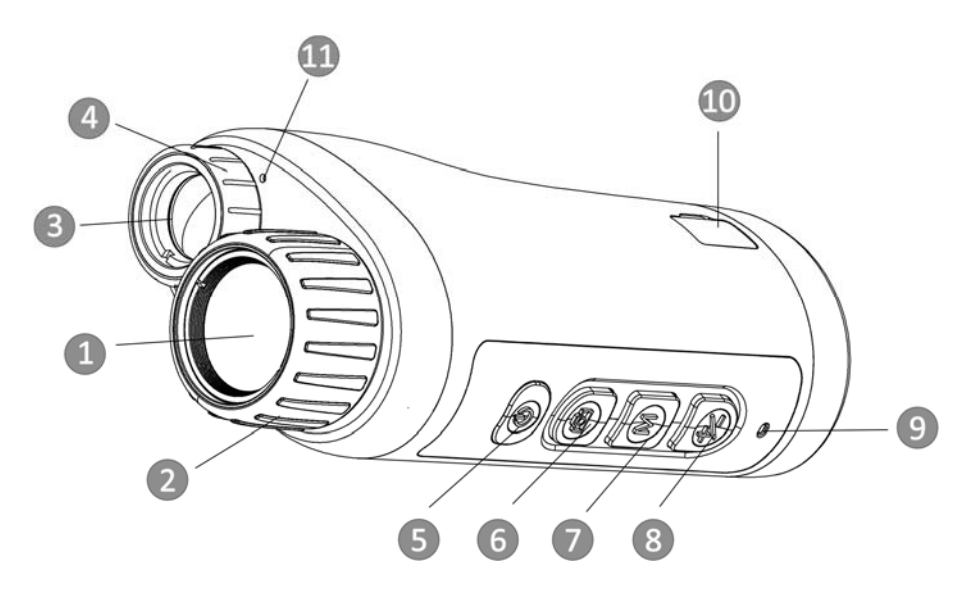

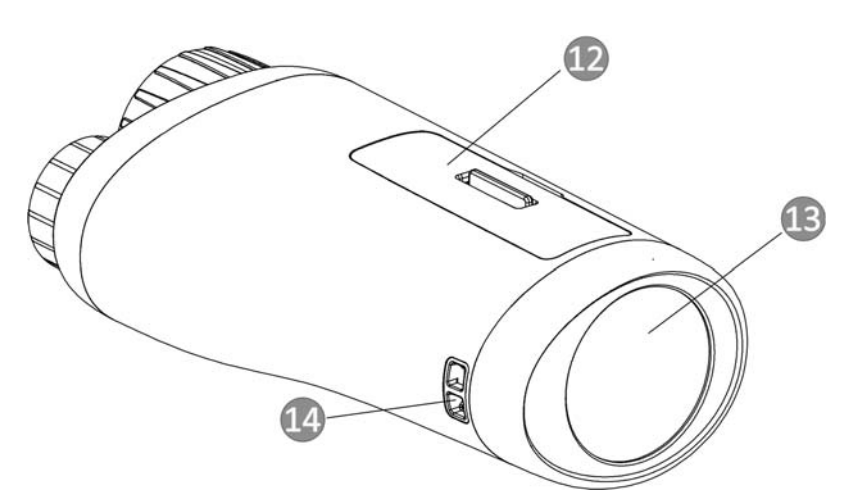

**Figur 1‐1 Knappar och gränssnitt** 

#### **Tabell 1‐1 Beskrivning av knappar och gränssnitt**

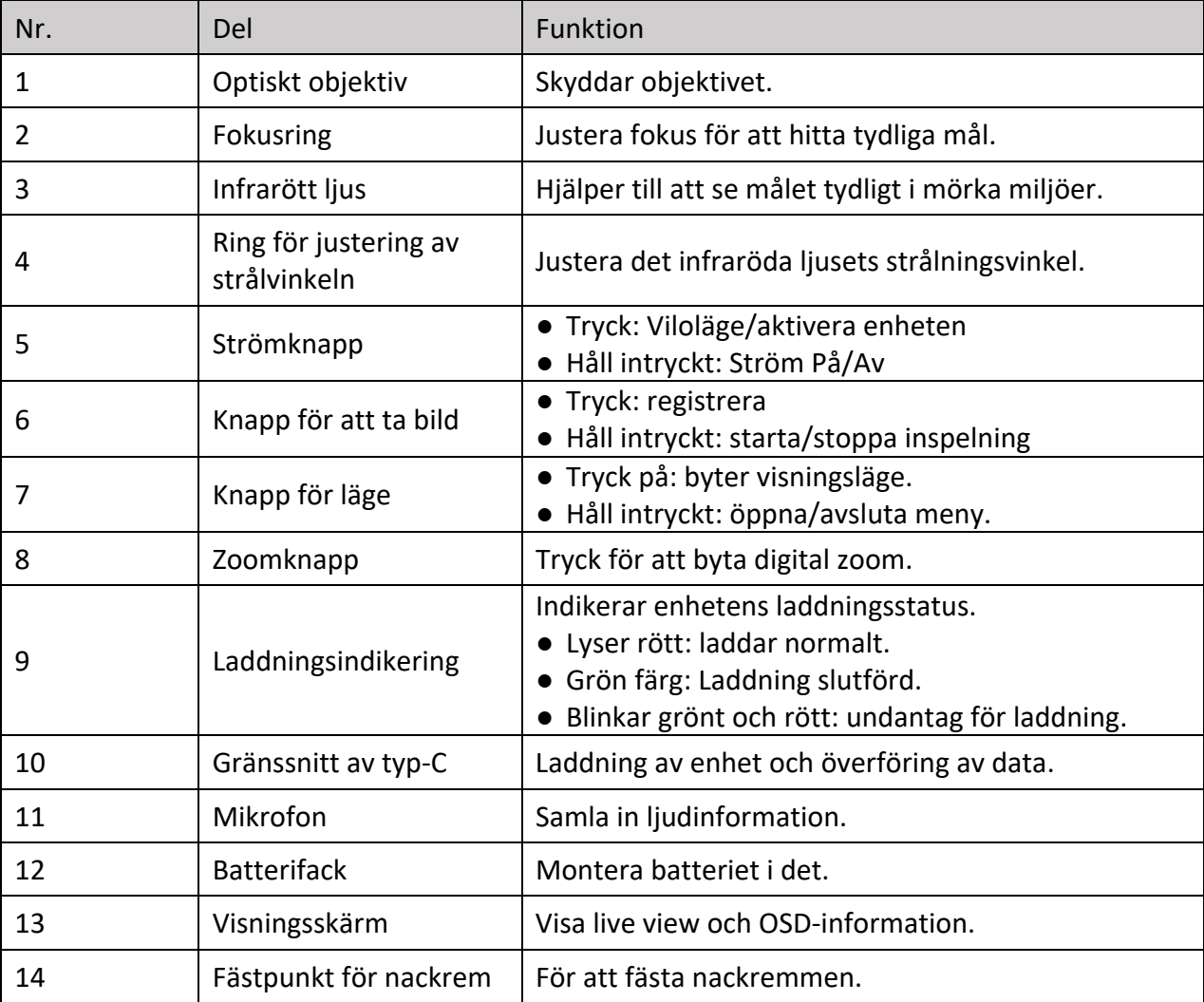

# **Kapitel 2 Förberedelse**

## **2.1 Installera batteriet**

Sätt i batteriet i batterifacket.

#### **Steg**

1. Lås upp batteriluckan.

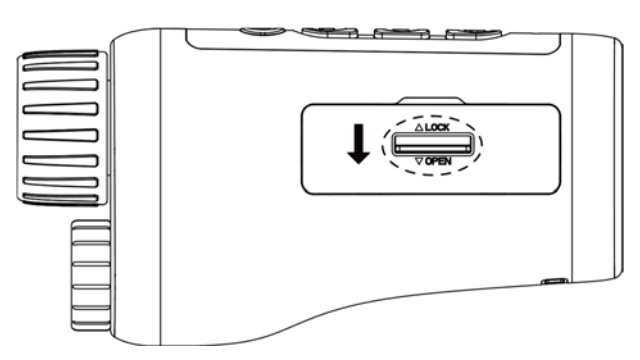

**Figur 2‐1 Lås upp batteriluckan** 

2. Öppna batteriluckan.

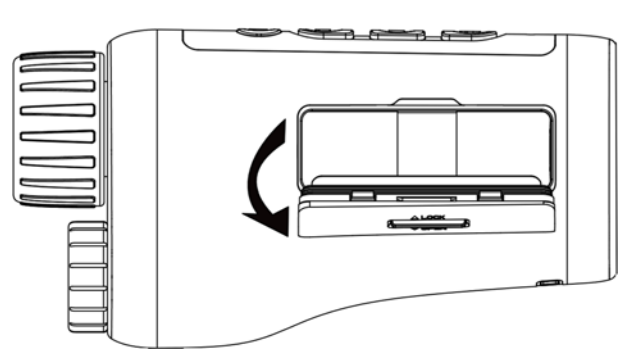

#### **Figur 2‐2 Öppna batteriluckan**

3. Sätt i batterierna i batterifacket enligt markeringarna för plus‐ och minuspol.

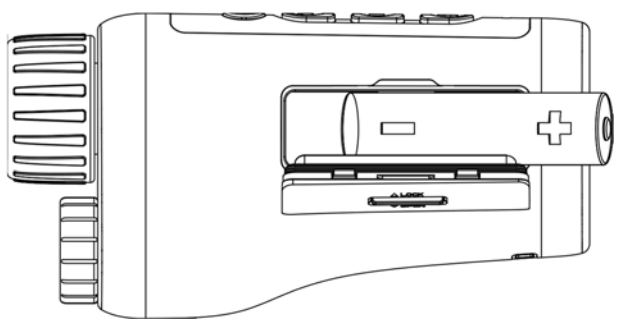

**Figur 2–3 Montera batterier** 

4. Stäng batterifackets lock och lås locket.

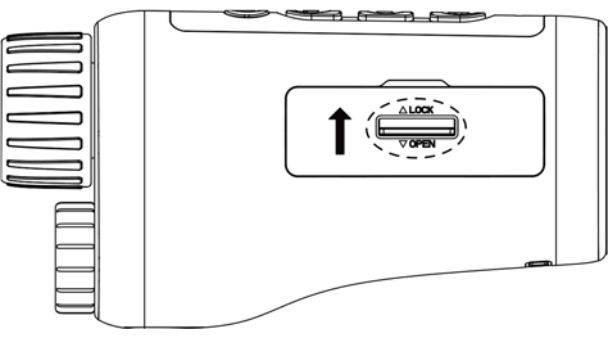

**Figur 2‐4 Komplett installation** 

### $\widehat{\mathbf{I}}$  ohs

- Ta ur batterierna om enheten inte ska användas under en lägre tid.
- Installera batteriet och ladda enheten i mer än 4 timmar före den första användningen.

### **2.2 Kabelanslutning**

Anslut enheten och strömadaptern med en typ C‐kabel för att starta enheten. Eller, så kan du ansluta enheten till en datorn för att exportera filer.

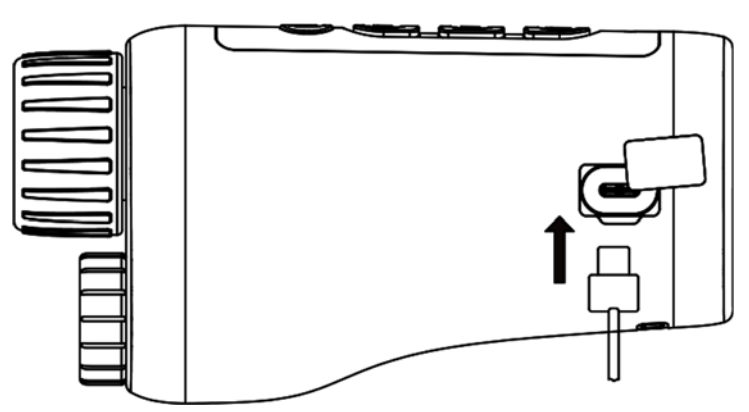

**Figur 2‐5 Kabelanslutning** 

## **2.3 Ström på/av**

#### **Ström på**

När batteriet är tillräckligt laddat håller du in  $\bigcup$  i cirka 2 sekunder för att slå på enheten.

#### **Ström av**

När enheten är påslagen håller i cirka 2 sekunder för att stänga av enheten.

#### **Autom avstängning**

Ställ in automatisk avstängning för enheten så att den stänger av automatiskt vid den inställda tiden.

#### **Steg**

1. Håll in  $\mathbb M$  för att gå till menyn.

2. Rotera hjulet för att välja  $\bigcup$ , och tryck på  $\mathbb M$  för att välja önskad tid för automatisk avstängning.

3. Håll M intryckt för att spara och avsluta.

### $\widehat{\mathbf{I}}$  obs

- Batteri-ikonen anger batteriets status. **iom** betyder att batteriet är fulladdat och **iom** betyder att batteriet är nästan slut.
- När meddelandet om lågt batteri visas är det dags att ladda batteriet.
- Nedräkningen för automatisk avstängning startar igen när enheten går ur viloläge eller när den startas om.

## **2.4 Beskrivning av menyn**

Med enheten påslagen, håll in M för att öppna menyn.

Du kan trycka på **(6)** och  $\frac{1}{2}$  i menyn för att välja olika funktioner. Tryck på M för att konfigurera vald funktion och M håll in för att stänga menyn.

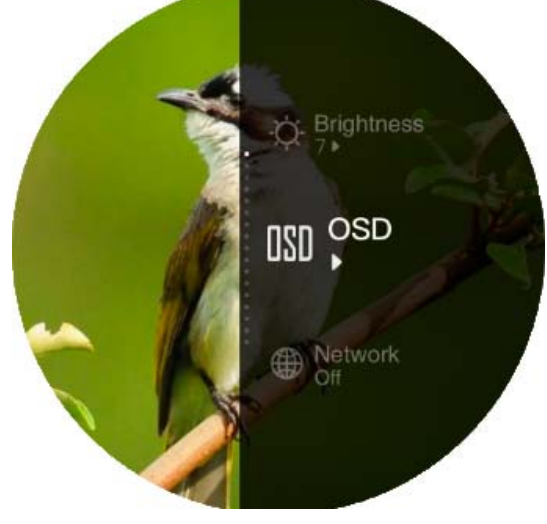

**Figur 2–6 Menygränssnitt** 

# **Kapitel 3 Bildinställningar**

### **3.1 Justera Fokus**

Sätt på enheten, och håll enheten stadigt, vrid sedan fokusringen för att justera skärpan tills bilden är tydlig.

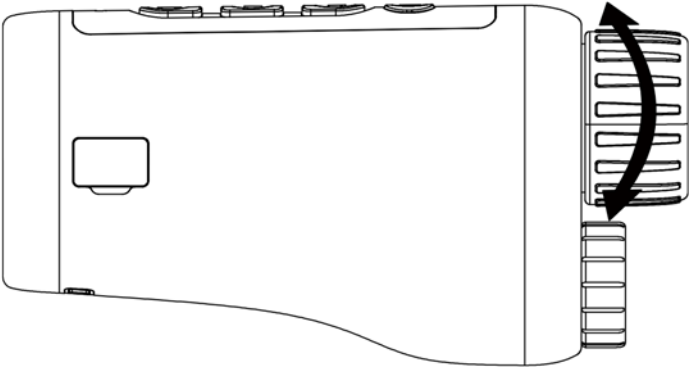

**Figur 3‐1 Justera fokus** 

### $\widehat{\mathbf{I}}$  obs

Vidrör INTE objektivets yta när du justerar fokus för att undvika att smutsa ner det.

### **3.2 Justera strålvinkeln**

När du befinner dig i en mörk miljö kan du vrida på justeringsringen för strålvinkeln tills bilden är tillräckligt tydlig.

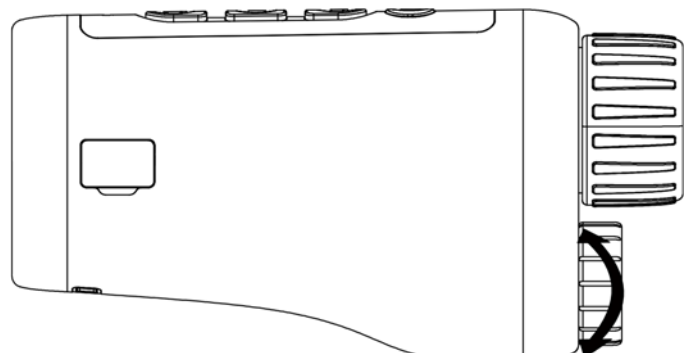

**Figur 3‐2 Justera strålvinkeln** 

## **3.3 Justera ljusstyrka**

Du kan justera bildens ljusstyrka, och det går att justera 10 nivåer av ljusstyrka.

#### **Steg**

- 1. Håll in  $\mathbb M$  för att visa menyn.
- 2. Välj  $\ddot{\mathbf{C}}$ , och tryck på  $\mathbb M$  för att komma in i justeringsgränssnittet.
- 3. Dryck på  $\circled{5}$  eller  $\frac{1}{2}$  för att justera ljusstyrkan.
- 4. Håll M intryckt för att spara och avsluta.

### **3.4 Justera kontrast**

Du kan justera kontrasten för bilden, och 10 kontrastnivåer kan justeras.

#### **Steg**

- 1. Håll in  $\mathbb M$  för att visa menyn.
- 2. Välj  $\bigcirc$ , och tryck på  $\mathbb M$  för att komma in i justeringsgränssnittet.
- 3. Dryck på  $\circled{3}$  eller  $\frac{1}{2}$  för att justera ljusstyrkan.
- 4. Håll M intryckt för att spara och avsluta.

## **3.5 Ange skärmens läge**

Du kan välja olika visningslägen i olika scener.

Tryck på M i live view-gränssnittet för att byta visningsläge. Du kan välja mellan dag, natt, defog och auto.

- : Dagläge. Du kan använda det här läget på dagtid och i ljusa miljöer. I dagläge är IR‐ljuset automatiskt avstängt.
- : Nattläge. Du kan använda det här läget på natten och i mörka miljöer. I nattläget är

IR‐ljuset automatiskt påslaget.

- : Autoläge. Dag- och nattläget växlar automatiskt beroende på den omgivande ljusstyrkan.
- $\sum$ : Avimningsläge. Du kan använda det här läget när det är dimmigt.

## **3.6 Ställ in EIS**

EIS‐funktionen (Electric Image Stabilization, Elektrisk bildstabilisering) gör bilden stabil i live view‐läget och i den digitala zoomprocessen.

### **Steg**

- 1. Håll in M för att visa menyn.
- 2. Välj  $\tilde{Q}$ , och tryck på  $M$  för att aktivera den här funktionen.
- 3. Håll M intryckt för att spara och avsluta.

### **3.7 Ställ in smart IR**

Överexponering av bilden kan inträffa i en för ljus miljö. Den smarta IR‐funktionen hjälper till att justera överexponerade bilder och kan förbättra bildeffekten i nattläge och mörka miljöer. Välj **IR** i menyläget och tryck på M för att aktivera den här funktionen.

### **3.8 Justera digital zoom**

Med denna funktion kan du zooma bilden. Tryck på  $\mathbb{Z}$  i visningsläget och växla realtidsvisningen mellan 1 ×, 2 ×, 4 × och 8 ×.

 $\tilde{\mathbf{I}}$  obs

Funktionen varierar mellan olika kameramodeller.

### **3.9 Ställ in OSD**

Du kan välja om information ska visas på skärmen i realtidsvisningens gränssnitt med den här funktionen.

#### **Steg**

- 1. Håll in  $\mathbb M$  för att visa menyn.
- 2. Välj  $\overline{000}$ , och tryck på  $\mathbb M$  för att öppna gränssnittet för inställning av OSD.
- 3. Tryck på  $\mathbb{Z}$  eller  $\circled{2}$  för att välja den OSD-information som du vill visa eller dölja.
- 4. Tryck på M för att aktivera eller avaktivera vald OSD-information.
- 5. Håll M intryckt för att spara och avsluta.

### **3.10 Ställa in märkeslogotyp**

Du kan lägga till en märkeslogotyp på realtidsgränssnittet.

#### **Steg**

- 1. Håll in  $\mathbb M$  för att visa menyn.
- $2.$  Välj  $\approx$ .
- 3. Tryck på för att aktivera **Märkeslogotyp.**.
- 4. Håll in M för att spara inställningarna och avsluta.

#### **Resultat**

Varumärkeslogotypen visas längst ner i bilden.

## **Obs**

Vid aktivering av denna funktion visas märkeslogotypen endast på realtidsgränssnittet, bilder och videor.

# **Kapitel 4 Bild och videohantering**

När realtidsvisning är på kan du spela in videor och ta bilder manuellt.

### **4.1 Ta en bild**

På realtidsskärmen trycker du på **icht** för att ta en bild.

### $\begin{bmatrix} 1 \\ 0 \end{bmatrix}$

När du tar en bild fryses bilden i en sekund och ett meddelande visas på skärmen. Om du vill exportera tagna bilder, se *Exportera filer*.

## **4.2 Ställ in ljud**

När du aktiverar ljudfunktionen spelas videor in med ljud. Du kan avaktivera funktionen om det finns alltför mycket buller i videon.

#### **Steg**

- 1. Håll in  $\mathbb M$  för att visa menyn.
- 2. Välj  $\Box$ .
- 3. Tryck på M för att aktivera eller inaktivera denna funktion.
- 4. Håll M intryckt för att spara och avsluta.

## **4.3 Spela in video**

#### **Steg**

1. På realtidsskärmen håller du in **6** för att starta en inspelning.

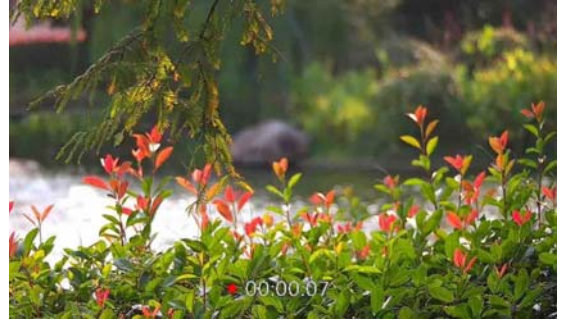

**Figur 4‐1 Starta inspelning** 

Längst ner i bilden visas inspelningstiden.

2. Håll in  $\Box$  igen för att stoppa inspelningen.

#### **Vad ska du göra nu**

Om du vill exportera inspelade filer, se *Exportera filer*.

### **4.4 Visa lokala filer**

#### **Steg**

- 1. Håll in  $\mathbb M$  för att visa menyn.
- 2. Välj  $\boxed{2}$ , och tryck på  $\boxed{\mathbb{M}}$  för att komma till albumgränssnittet.
- 3. Tryck på  $\mathcal{L}$  eller  $\circled{a}$  för att välja målalbum.

### $\mathbf{I}$ **Obs**

Albumen skapas automatiskt och namnges efter år + månad. De lokala bilderna och videorna för en viss månad lagras i motsvarande album. Bilder och videor från augusti 2022 sparas till exempel i albumet 202208.

4. Tryck på  $\mathbb M$  för att öppna albumet och tryck på  $\mathbb Z$  eller  $\mathbb G$  för att visa filerna.

5. (Valfritt) Tryck på M för att spela upp videon på enheten och tryck på M igen för att pausa.

#### **Vad ska du göra nu**

Om du vill exportera inspelade filer, se *Exportera filer*.

### **4.4.1 Radera lokala filer**

Du kan radera filer på enheten.

#### **Steg**

1. Vid visning av en oönskad bild eller video trycker du två gånger på  $\mathbb{M}$ . En dialogruta öppnas.

2. Tryck på  $\mathbb{Z}$  eller  $\circled{a}$  för att välja **OK** och tryck på  $\mathbb{M}$  för att radera filen.

3. (Valfritt) Tryck på  $\mathbb{Z}$  or  $\textcircled{\tiny{\textcircled{\tiny{\textcirc}}}}$  för att välja KANKEL, och tryck på  $\mathbb N$  för att avbryta åtgärden.

### **4.5 Exportera filer**

Använd denna funktion för att exportera inspelade videor och tagna bilder.

#### **Innan du börjar**

- Stäng av surfpunktsfunktionen.
- Anslut enheten till datorn, slå på den och låt den vara på i 10 till 15 sekunder innan någon åtgärd utförs.
- Ta ur batterierna ur enheten innan du ansluter den till en datorn, annars kan enheten skadas.

#### **Steg**

1. Anslut enheten till datorn med kabeln.

### $\int$ **D** $\ln$

Säkerställ att enheten är påslagen när du ansluter kabeln.

- 2. Öppna datormappen med diskar och välj enhetens disk. Gå till mappen **DCIM**och sök efter den mapp som är döpt med lämpligt år och månad. Om du till exempel tar en bild eller spelar in en video i juni 2021 ska du gå till **DCIM → 202106** för att hitta bilden eller videon.
- 3. Välj och kopiera filerna till datorn.
- 4. Koppla bort enheten från datorn.

### **Obs**

- Enheten visar bilder när du ansluter den till datorn. Dock är funktioner som inspelning, bildtagning och surfpunkt avaktiverade.
- När du ansluter enheten till datorn för första gången kommer den automatiskt att installera drivrutiner.

## **Kapitel 5 Anslutning till klientprogram**

Anslut enheten till appen HIKMICRO Sight via en åtkomstpunkt, för att ta bilder, spela in videor eller konfigurera parametrar på din telefon.

#### **Steg**

- 1. Håll in  $\mathbb M$  för att visa enhetens meny.
- 2. Välj  $\bigoplus$ , och tryck på  $\mathbb M$  för att aktivera hotspot-funktionen.
- 3. Aktivera WLAN på telefonen och anslut till surfpunkten.
	- Surfpunktens namn: HIK-IPTS-serienr.
	- Hotspot‐lösenord: Serienr.
- 4. Sök efter appen HIKMICRO Sight i App Store (iOS) eller i Google Play™ (Android) för att ladda ned den eller skanna QR‐koden för att ladda ned och installera appen.

![](_page_21_Picture_10.jpeg)

Android‐system iOS‐system

![](_page_21_Picture_12.jpeg)

5. Öppna appen och anslut telefonen till enheten. Du kan visa enhetens gränssnitt på telefonen.

### $\mathbf{I}$  obs

- Enheten kan inte anslutas till appen om fel lösenord har angetts flera gånger. Se *Återställ enheten* för att återställa enheten och ansluta appen på nytt*.*
- Enheten måste aktiveras vid första användningen. Du måste ändra standardlösenordet efter aktiveringen.

# **Kapitel 6 Lokala inställningar**

Du kan ställa in enhet, tid och språk för enheten.

### **6.1 Synkronisera tid**

#### **Steg**

- 1. Håll in  $\boxed{\mathbb{M}}$  för att visa menyn.
- 2. Välj  $\bigcirc$ , och tryck på  $\mathbb M$  för att öppna gränssnittet för tidsinställning.
- 3. Tryck på M för att byta tidssystem, och på  $\mathbb{Z}$  eller  $\circled{1}$  för att välja tid och datum som ska synkroniseras.
- 4. Tryck på M för att välja timme, minut, sekund, år, månad eller dag som ska synkroniseras och tryck på  $\frac{1}{2}$  och  $\frac{1}{2}$  igen för att ändra siffran.
- 5. Håll in  $\overline{M}$  för att spara ändringarna och avsluta.

### **6.2 Språkinställningar**

Med den här funktionen kan du välja enhetens språk.

#### **Steg**

- 1. Håll in  $\boxed{\mathbb{M}}$  för att visa menyn.
- 2. Välj a, och tryck på **M** för att gå till gränssnittet för språkkonfiguration.
- 3. Tryck på  $\mathbb{Z}$  eller  $\circled{0}$  för att välja språk efter behov, och tryck på  $\mathbb M$  för att bekräfta.

# **Kapitel 7 Underhåll**

I detta avsnitt anges olika förfaranden för att kontrollera enhetsinformation, uppgradera enheten, återställa standardinställningar m.m.

### **7.1 Visa enhetsinformation**

#### **Steg**

1. Håll in  $\boxed{\mathbb{M}}$  för att visa enhetens meny.

2. Välj  $\left( \mathbf{0} \right)$ , och tryck på  $\left[ \mathbb{M} \right]$ . Du kan visa enhetsinformation som version och serienr.

### **7.2 Uppgradera enhet**

#### **Innan du börjar**

- Hämta uppgraderingspaketet först.
- Kontrollera att funktionen åtkomstpunkt är inaktiverad.
- Ta ur batterierna ur enheten innan du ansluter den till PC:n.
- Anslut enheten till datorn, slå på den och låt den vara på i 10 till 15 sekunder innan någon åtgärd utförs.

#### **Steg**

- 1. Anslut enheten till datorn med kabeln och slå på enheten.
- 2. Öppna den detekterade disken, kopiera uppgraderingsfilen och klistra in den i enhetens rotkatalog.
- 3. Håll  $\bigcup$  intryckt för att starta om enheten. Enheten uppgraderas automatiskt. Uppgraderingsförloppet visas på huvudgränssnittet.

### $\mathbf{I}$   $\mathbf{I}$   $\mathbf{O}$   $\mathbf{b}$   $\mathbf{S}$

Kontrollera att enheten är ansluten till datorn vid uppgraderingen. Annars kan detta orsaka onödiga uppgraderingsfel, skador på firmware etc.

4. Upprepa stegen ovan för att uppgradera alla fasta programvaror en efter en.

## **7.3 Återställa enhet**

#### **Steg**

- 1. Håll in  $\boxed{M}$  för att visa enhetens meny.
- 2. Välj **6**, och **M** tryck på för att återställa enheten till standardinställningarna enligt uppmaningen.

# **Kapitel 8 Vanliga frågor**

### **8.1 Varför är skärmen av?**

Kontrollera om enhetens batteri är slut. Anslut enheten till strömförsörjningen och slå på den för att kontrollera monitorn.

## **8.2 Bilden är otydlig, hur kan jag justera den?**

Justera fokusringen tills du får en tydlig bild. Se avsnitt 3.1.

## **8.3 Det går inte att ta bilder och det går inte att spela in. Vad är problemet?**

Utför följande kontroller.

- Att enheten är ansluten till datorn. Det går inte att ta bilder eller spela in i detta läge.
- Om lagringsutrymmet är fullt.
- Om enhetens batteri är lågt.

### **8.4 Varför identifieras inte enheten av datorn?**

Utför följande kontroller.

- Att enheten är ansluten till datorn med tillhandahållen USB-enhet.
- Om du använder en annan USB-kabel ska den inte vara längre än 1 m.

# **Kapitel 9 Bilaga**

### **9.1 Enhetskommandon**

Skanna följande QR‐kod för att hämta enheten vanliga kommandon för serieportar. Observera att kommandolistan innehåller de vanligaste kommandona för serieportar för termiska kameror från HIKMICRO.

![](_page_25_Picture_4.jpeg)

### **9.2 Enhetens kommunikationsmatris**

Skanna följande QR‐kod för att hämta enheten kommunikationsmatris. Observera att matrisen innehåller alla kommunikationsportar för termiska kameror från HIKMICRO.

![](_page_25_Picture_7.jpeg)

![](_page_26_Picture_0.jpeg)

![](_page_26_Picture_1.jpeg)

![](_page_26_Picture_2.jpeg)

Facebook: HIKMICRO Outdoor Instagram: hikmicro\_outdoor

![](_page_26_Picture_4.jpeg)

YouTube: HIKMICRO Outdoor

LinkedIn: HIKMICRO